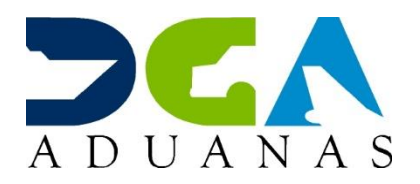

## **Instrucciones de enrolamiento para instaurar o restaurar acceso a SIGA mediante su certificado digital**

- Para enrolar por primera vez el factor OTP en Viafirma [Fortress:](https://fortress.viafirma.com/fortress/) siga las instrucciones en la tercera página de la [guía](https://www.aduanas.gob.do/media/ckqfcstl/guia-rapida-como-crear-usuario-en-viafirma-fortress-version-6.pdf) rápida para [solicitud de certificado digital.](https://www.aduanas.gob.do/media/ckqfcstl/guia-rapida-como-crear-usuario-en-viafirma-fortress-version-6.pdf) Para este procedimiento debe tener configuradas correctamente la **fecha, hora y zona horaria**\* de su **dispositivo móvil**; puede verificar el tiempo actual en la dirección [https://timeanddate.com/.](https://www.timeanddate.com/)
- Para cambiar de un dispositivo enrolado a otro debe:
- 1. Desenrolar el OTP anterior: acceda a su cuenta de [Viafirma Fortress,](https://fortress.viafirma.com/fortress/) diríjase a la sección "Factores de autenticación", haga clic derecho sobre "OTP" y seleccione "Desenrolar".
- 2. Enrolar el factor OTP en el nuevo dispositivo: siga las instrucciones en la tercera página de la guía rápida para [solicitud de certificado digital.](https://www.aduanas.gob.do/media/ckqfcstl/guia-rapida-como-crear-usuario-en-viafirma-fortress-version-6.pdf) Para este procedimiento debe tener configuradas correctamente la **fecha, hora y zona horaria**\* de su **dispositivo móvil**; puede verificar el tiempo actual en la dirección [https://timeanddate.com/.](https://www.timeanddate.com/)
- Para desbloqueo de la cuenta de usuario: diríjase a [Viafirma](https://fortress.viafirma.com/fortress/) Fortress, seleccione la opción "¿Usuario bloqueado?" y siga las instrucciones que recibirá en la dirección de correo electrónico asociada a su cuenta.
- Para desbloqueo del OTP: acceda a su cuenta de Viafirma [Fortress,](https://fortress.viafirma.com/fortress/) diríjase a la sección "Factores de autenticación", haga clic derecho sobre "OTP" y seleccione "Desbloquear".
- Si olvido su contraseña diríjase a [Viafirma](https://fortress.viafirma.com/fortress/) Fortress, seleccione la opción "¿olvidaste tu contraseña?" escriba su usuario y siga las instrucciones que recibirá en la dirección de correo electrónico asociada a su cuenta.
- Si la situación que presenta es que todos los códigos que ingresa fallan: al momento de tomar el código, asegúrese de presionar el botón "Generar código" en la aplicación; para esto cierre la aplicación y ábrala nuevamente según sea necesario.

Si aún fallan, entonces debe:

Corregir la **fecha, hora y zona horaria**\* de su **dispositivo móvil**; puede verificar el tiempo actual en la dirección [https://timeanddate.com/.](https://timeanddate.com/) En la aplicación Viafirma OTP debe presionar el botón de menú en la esquina superior derecha, y presionar "**Borrar cuenta**".

**Desenrolar y enrolar** nuevamente el factor OTP en su cuenta de <u>[Viafirma](https://fortress.viafirma.com/fortress/) Fortress</u> según las instrucciones en la tercera página de la <u>[guía](https://www.aduanas.gob.do/media/ckqfcstl/guia-rapida-como-crear-usuario-en-viafirma-fortress-version-6.pdf)</u> rápida para solicitud de [certificado](https://www.aduanas.gob.do/media/ckqfcstl/guia-rapida-como-crear-usuario-en-viafirma-fortress-version-6.pdf) digital.

• \*Zona horaria de República Dominicana: UTC-4:00; o AST, Hora del Atlántico, desactivando el cambio automático de horario de verano.